# recap

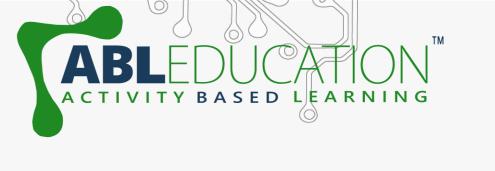

#### **ACTIVITY**

#### **Air Quality Monitoring**

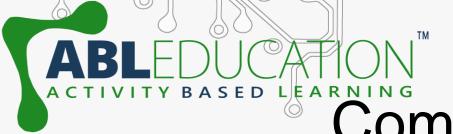

## Components Required

Esp32/Esp8266

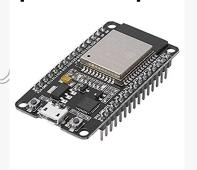

Wi-Fi/hotspot

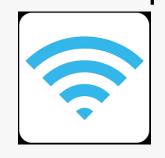

Jumper wire

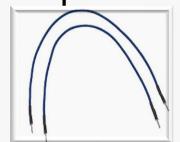

Breadboard

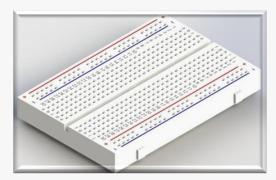

MQ135 gas sensor

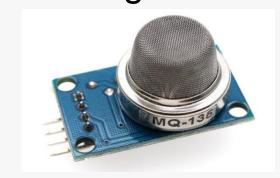

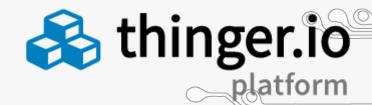

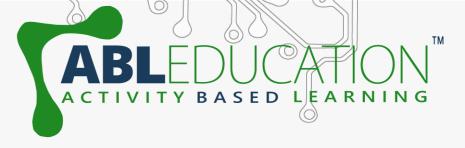

### What is thinger.io?

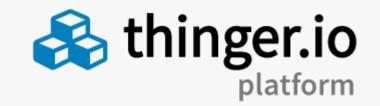

Thinger.io platform is an Open Source platform for the Internet of Things, it provides a **ready to use** scalable cloud infrastructure for connecting things. Makers and companies can start controlling their devices from the internet in minutes, without worrying about the required cloud infrastructure.

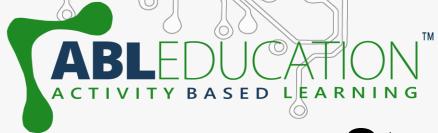

#### Steps to setup thinger.lo

• Goto <a href="https://thinger.io">https://thinger.io</a> and create a thinger account by Signing up .

(Note: Remember the user name)

Goto: Devices → Add device

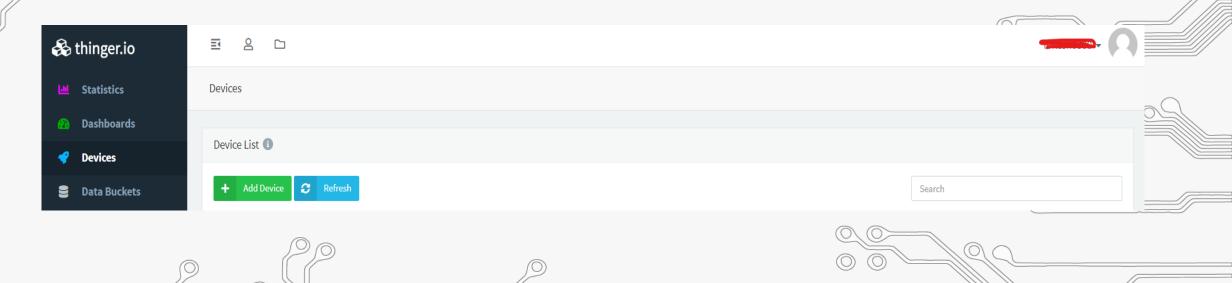

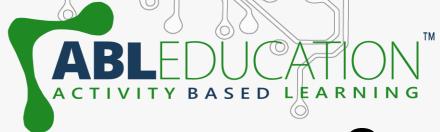

#### Steps to setup thinger.lo

- Now give Device Id & Device Credentials and Click on Add Device.
  - (Note: Remember Device Id and Credentials)

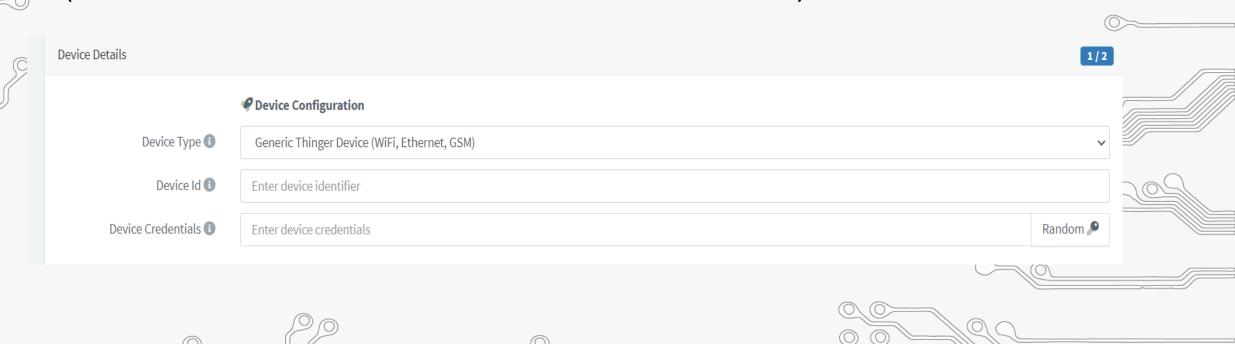

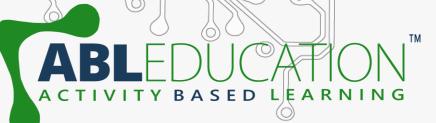

Open Arduino IDE and add thinger.io library. Sketch -> Include

library

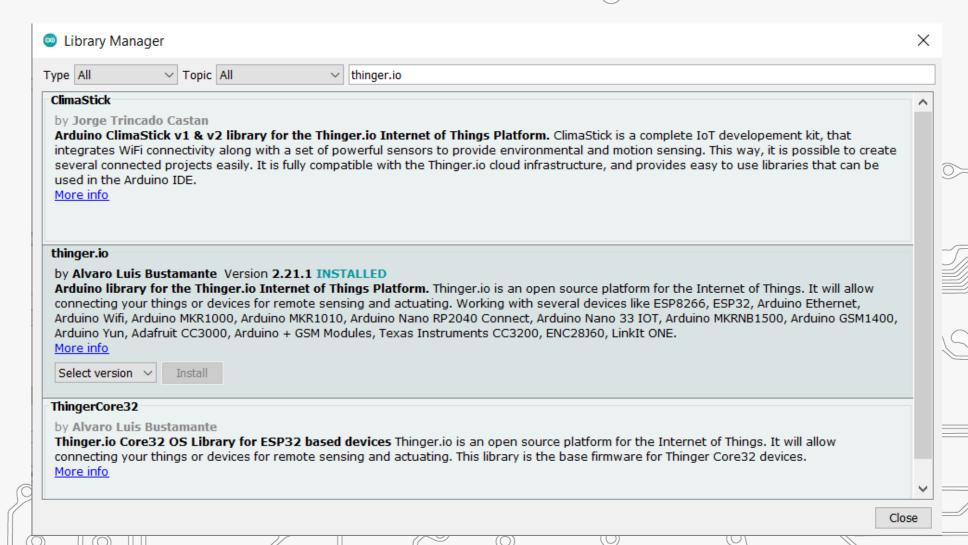

## ABLEDUCATIONS ACTIVITY BASED LEARNING

 Write code as shown for project. In **Declaration** section give USERNAME, DEVICE ID and DEVICE CREDENTIAL within double quotation same as given thinger.io account. Now write down your ssid and password (Wi-Fi name and password) within double quotation.

```
//#define THINGER_SERIAL_DEBUG
#include <ThingerESP32.h>
#include <WiFi.h>

#define USERNAME " "
#define DEVICE_ID " "
#define DEVICE_CREDENTIAL " "

const char* ssid = " ";
const char* password = " ";
ThingerESP32 thing(USERNAME, DEVICE_ID, DEVICE_CREDENTIAL);
int mq135 = 5;
```

## ABLEDUCATIONS ACTIVITY BASED LEARNING

Initialization section: Here to send signal from sensor to thinger.io platform ">>" symbol is used. Here,"aqi" is **Resource** name and "AQI" is Value that is going to used in widget section in thinger.io. Resource and Value can be changed according to user.

```
void setup()
  Serial.begin(115200);
 pinMode (mq135, INPUT);
 WiFi.begin(ssid, password);
  thing.add wifi(ssid, password);
  thing["aqi"] >> [] (pson& out)
    out["AQI"] = aqi;
```

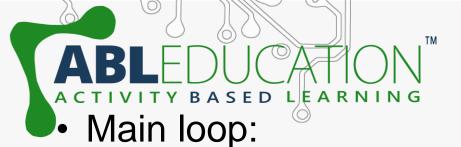

```
void loop() {
  thing.handle();
  aqi = analogRead(mq135);
  delay(100);
}
```

Now setup the dashboard in thinger.io platform. Goto thinger.io account and Dashboards → Add dashboard. Now give the Dashboard id, name and description.

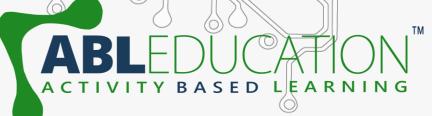

- Click on Dashboards and then click on available dashboard id.
- Now to add widget turn ON the sliding switch and than click on add widget. Fill the widget settings box to get the desired output.

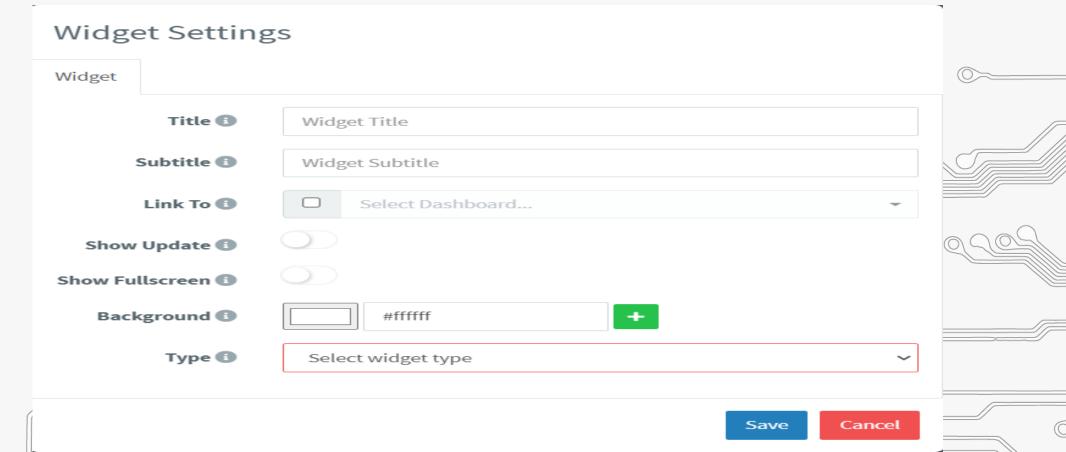

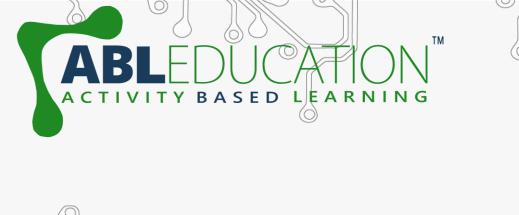

ASSESSMENT TIME.....

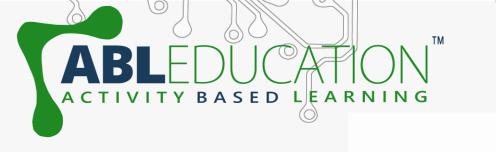